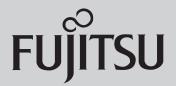

## SPARC® Enterprise T1000 Server Getting Started Guide SPARC® Enterprise T1000 サーバ はじめにお読みください

This guide describes the minimum steps you must perform to power on and boot your server for the first time using the preinstalled Solaris<sup>TM</sup> Operating System (Solaris OS).

FIGURE 1 SPARC Enterprise T1000 Server

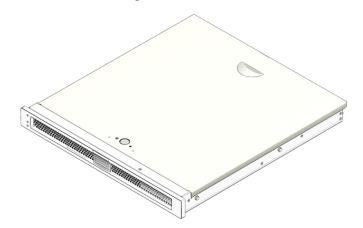

## **Shipping Contents**

| Quantity | Item                                            |
|----------|-------------------------------------------------|
| 1        | Server                                          |
| 1        | Rackmounting kit with cable management assembly |
| 2        | RJ-45 Ethernet cable                            |
| 1        | RJ-45 to DB-25 adapter (crossover)              |
| 1        | RJ-45 to DB-9 adapter (crossover)               |
| 1        | Wrist strap                                     |
| 1        | Power cord (packaged separately)                |

## **Before You Begin**

For quick installation and configuration, follow these steps. For more detailed information, refer to the complete online product documentation set at: http://www.fujitsu.com/sparcenterprise/manual/

Understand the following information before you set up the server for the first time:

- **Do not apply power until instructed to do so** This system includes a system controller (SC) that is used to configure and boot the host server. To properly configure the host server and view SC messages, do not apply AC power to the server until the SC and host networking connections are made, as described in this guide.
- Choose the best instructions for your situation The quick setup instructions in this guide work for any networking environment, and require the use of a terminal device for connection to a serial port. If you have a networking environment running DHCP, you can configure your system using the Ethernet management port. To take advantage of the DHCP setup method, refer to the online installation guide in the online product documentation set at: http://www.fujitsu.com/sparcenterprise/manual/

- **Set aside sufficient time** Installation times vary, but if you are performing these setup instructions for the first time, plan to spend about 45 to 75 minutes to complete all of these instructions. Additional time might be required for installing optional hardware and rackmounting kits.
- **Obtain a terminal device** You configure this rackmountable server through the SC using the built-in serial management and network management ports, and not through a graphical interface and keyboard. To communicate with the SC, you will need a terminal device, which can be a terminal, terminal server, or laptop running terminal emulation software.
- **Gather your configuration information** During the configuration, you are prompted for time zone and networking parameters for your environment. Use TABLE 1 to record your configuration information.

 TABLE 1
 Configuration Information

| Parameter                        | Description                                                                                                    | Your Entry |
|----------------------------------|----------------------------------------------------------------------------------------------------|------------|
| Language                         | Select a number from the displayed language list.                                                                                                    |            |
| Locale                           | Select a number from the displayed locale list.                                                                                                    |            |
| Terminal Type                    | Select a terminal type that corresponds with your terminal device.                                                                                                    |            |
| Network?                         | Select Yes.                                                                                                    |            |
| Multiple Network<br>Interfaces   | Select the network interfaces that you plan to configure. If you are not sure, select the first one in the list.                                                                                 |            |
| DHCP?                            | Select Yes or No according to your network environment.                                                                                                    |            |
| Host Name                        | Enter the host name for the server.                                                                                                    |            |
| IP Address                       | Enter the IP address for the selected Ethernet interfaces.                                                                                                    |            |
| Subnet?                          | Select Yes or No according to your network environment.                                                                                                    |            |
| Subnet Netmask                   | (If subnet was Yes) Enter the netmask for the subnet for your network environment.                                                                                                    |            |
| IPv6?                            | Specify whether or not to use IPv6. If you are not sure, select No to configure the Ethernet interface for IPv4.                                                                                 |            |
| Security Policy                  | Select either standard UNIX security (No) or Kerberos Security (Yes). If you are not sure, select No.                                                                                            |            |
| Confirm                          | Review the onscreen information and change it if needed. Otherwise, continue.                                                                                                    |            |
| Name Service                     | Select the name service according to your network environment.  Note – If you select a name service other than None, you will be prompted for additional name service configuration information. |            |
| NFSv4 Domain<br>Name             | Select the type of domain name configuration according to your environment. If you are not sure, select Use the NFSv4 domain derived by the system.                                              |            |
| Time Zone<br>(Continent)         | Select your continent.                                                                                                    |            |
| Time Zone<br>(Country or Region) | Select your country or region.                                                                                                    |            |
| Time Zone                        | Select the time zone.                                                                                                    |            |
| Date and Time                    | Accept the default date and time, or change the values.                                                                                                    |            |
| root Password                    | Enter the root password twice. This password is for the superuser account for the Solaris OS on this server. This password is not the SC password.                                               |            |

## **Quick Setup Instructions**

- 1. Unpack the server, and check that you received all of the shipping contents.
- 2. Place the server in its intended location for verification.

For rackmounting instructions, refer to the instructions included with the rail kit, the service label on the server, and to the online SPARC Enterprise T1000 Server Installation Guide.

3. Connect a serial cable between the server's SER MGT port (FIGURE 2) and a terminal device.

This connection provides your initial communication with the system controller (SC). The device must be set up to communicate using 9600 baud, 8 bit, no parity, 1 stop bit. A null modem configuration is needed, meaning the transmit and receive signals are reversed (crossed over) for DTE to DTE communications. You can use the supplied RJ-45 crossover adapters with a standard RJ-45 cable to achieve the null modem configuration.

FIGURE 2 Server Connections

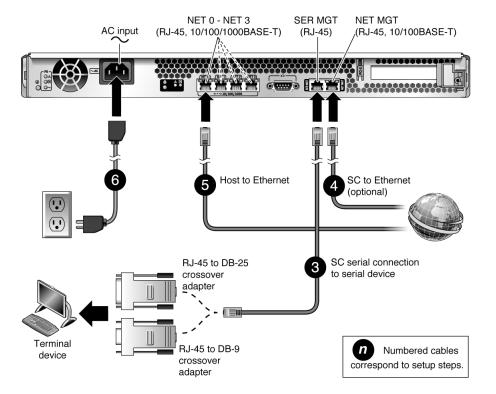

- 4. (Optional) Connect an Ethernet cable between the server's NET MGT port (FIGURE 2) and the network to which future connections to the SC and host will be made.
  - After the initial configuration of the system using the SER MGT port, communication with the SC and host is usually performed through this Ethernet interface. To enable this port you must configure it (configure IP addresses and so forth). Refer to the SPARC Enterprise T1000 Server Installation Guide for instructions.
- 5. Connect an Ethernet cable between one of the server's NET ports (FIGURE 2) and the network to which the server will communicate.

### 6. Plug the power cord into the power supply and into a power source.

When power is applied, the SC initializes and power supply LEDs illuminate. After a few minutes, the SC login prompt appears on the terminal device. Note that the system is in standby mode and the host is not initialized or powered on yet.

### 7. At the terminal device, log in to the SC as admin.

```
Please login: admin sc>
```

After a brief delay, the SC prompt (sc>) is displayed. admin is a factory default account that does not have a password until you establish one.

### 8. Set a password for the ALOM CMT admin account.

```
sc> password

password: Changing password for admin

Setting password for admin.

New password: *******

Re-enter new password: *******

sc>
```

Subsequent access to the ALOM CMT admin account will require the password.

Additional information, such as how to set up the NET MGT port, is available in the online documentation set.

### 9. Power on the server and redirect the host output to display on the serial terminal device.

```
sc> poweron
ASC Alert: Host System has Reset
sc> console
```

After you run the console command, the input and output displays messages from the host. The host initialization process takes approximately 20 minutes to complete.

### 10. When prompted, follow the onscreen instructions and enter the configuration information.

Refer to TABLE 1 for the list of configuration information and your entries. You will be prompted to confirm the configuration several times, enabling confirmation and changes. If you are not sure how to respond to a particular value, you can accept the default and make future changes when the Solaris OS is running. When the configuration menus are completed, the server reboots and displays the Solaris login prompt.

### 11. Log in to the server and explore the capabilities.

The following commands provide information about the system:

- showrev Displays the hostname and system architecture information. Use the -a option with this
  command to see the patches that are installed.
- psrinfo Displays information about the number and status of the processors and cores in the host.

Review the Solaris OS man pages and documentation for more details.

## **Accessing Important Information for SPARC Enterprise Series Servers**

Before you deploy your server, check for the Product Notes for your server and other important information on the following websites.

### **Global Site**

http://www.fujitsu.com/sparcenterprise/manual/notes/

### North American Site

https://download.computers.us.fujitsu.com/

### Japanese Site

http://primeserver.fujitsu.com/sparcenterprise/manual/notes/

## **Accessing Documentation**

The following websites provide the latest versions of SPARC Enterprise Series manuals:

### **Global Site**

http://www.fujitsu.com/sparcenterprise/manual/

### **North American Site**

https://download.computers.us.fujitsu.com/

### Japanese Site

http://primeserver.fujitsu.com/sparcenterprise/manual/

## **Reader's Comments Regarding This Manual**

If you have any comments or requests regarding this manual, or if you find any unclear statements in the manual, please state your points specifically, and forward it to the system engineer (SE) in charge, or your sales representative.

Copyright 2008 Sun Microsystems, Inc. All rights reserved. FUJITSU LIMITED provided technical input and review on portions of this material. Copyright 2008 Sun Microsystems, Inc. Tous droits réservés. Revue technique fournie par FUJITSU LIMITED sur des parties de ce matériel.

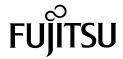

Manual Code C120-E379-02XA Part No. 875-4051-11 December 2008, Revision A

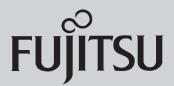

# SPARC® Enterprise T1000 サーバ はじめにお読みください

本書では、プレインストールされた Solaris™ オペレーティングシステム (Solaris OS) を使用して最初に本体装置に電源を投入し、本体装置をブートするときの手順を簡単に説明します。

### **図1** SPARC Enterprise T1000 サーバ

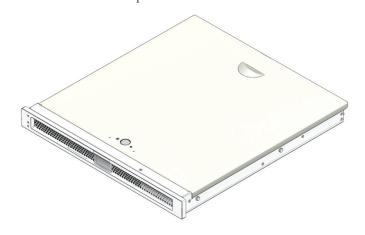

## パッケージの内容

| 数量 | 内容                                |
|----|-----------------------------------|
| 1  | 本体装置                              |
| 1  | ラックマウントキット、ケーブルマ<br>ネージメントアセンブリ付き |
| 2  | RJ45 イーサネットケーブル                   |
| 1  | RJ45 - DB25 変換アダプタ(クロス)           |
| 1  | RJ45 - DB9 変換アダプタ(クロス)            |
| 1  | リストストラップ                          |
| 1  | 電源コード (別パッケージ)                    |

## はじめにお読みください

インストールおよび設定の簡易手順は次のとおりです。詳細については、次の Web サイトにあるオンライン製品マニュアルを参照してください。http://www.fujitsu.com/sparcenterprise/manual/

最初に本体装置をセットアップするときには、下記の点に注意してください。

- 指示されるまで電源を入れないでください このシステムには、ホストサーバを設定してブートするためのシステムコントローラー (SC) が搭載されています。ホストサーバを正しく設定して SC メッセージを表示するには、本体装置に AC 電源を投入する前に、SC とホストのネットワーク接続を実施してください (本書にて説明)。
- 状況に最適な手順を選択してください この簡易セットアップ手順は、どのようなネットワーク環境にも有効で、シリアルポートへの接続に端末装置の使用を必要とします。DHCP が動作中のネットワーク環境がある場合は、イーサネットマネージメントポートを使用してシステムを設定することができます。DHCP セットアップ方式を利用するには、http://www.fujitsu.com/sparcenterprise/manual/の Web サイトにあるオンライン製品マニュアルセットの中のインストレーションガイドを参照してください。

- 十分な時間をとってください インストールの時間はさまざまですが、このセットアップ手順を初めて実行する場合は、すべてを完了するのに 45 分から 75 分の所要を見込んでください。オプションのハードウェアやラックマウントキットをインストールするため、さらに時間を要する場合もあります。
- 端末装置を入手してください このラックマウントサーバを SC 経由で設定するときには、付属のシリアルマネージメントポートとネットワークマネージメントポートを使用します。グラフィカルインターフェースやキーボードは使用しません。SC との通信には、端末エミュレーションソフトウェアが稼働している端末、端末サーバ、または PC が必要です。
- **設定情報を収集してください** 設定中、お客様の環境に固有のタイムゾーンやネットワークのパラメータ入力 を促すプロンプトが表示されます。表 1 に従って、設定情報を収集します。

### 表1 設定情報

| パラメータ                            | 詳細                                                                                              | 入力内容 |
|----------------------------------|-------------------------------------------------------------------------------------------------|------|
| Language                         | 表示された言語リストから該当する番号を選択します。                                                                       |      |
| Locale                           | 表示されたロケールリストから該当する番号を選択します。                                                                     |      |
| Terminal Type                    | 使用している端末装置に対応する端末種別を選択します。                                                                      |      |
| Network?                         | Yes を選択します。                                                                                     |      |
| Multiple Network<br>Interfaces   | 設定を予定しているネットワークインターフェースを選択します。確実でない場合には、リストの先頭を選択します。                                           |      |
| DHCP?                            | 使用しているネットワーク環境に従って Yes または No を選択します。                                                           |      |
| Host Name                        | 本体装置のホスト名を入力します。                                                                                |      |
| IP Address                       | 選択したイーサネットインターフェースの IP アドレスを入力します。                                                              |      |
| Subnet?                          | 使用しているネットワーク環境に従って Yes または No を選択します。                                                           |      |
| Subnet Netmask                   | (サブネットが Yes の場合) 使用ネットワーク環境におけるサブネットのネットマスクを入力します。                                              |      |
| IPv6?                            | IPv6の使用の有無を指定します。確実でない場合には、Noを指定することにより、イーサネットインターフェースを IPv4向けに設定します。                           |      |
| Security Policy                  | 標準 UNIX セキュリティ (No) または Kerberos セキュリティ (Yes) を選択します。確実でない場合には、No を選択します。                       |      |
| Confirm                          | 画面の情報を確認し、必要に応じて変更します。変更のない場合には、そのまま操作を続けます。                                                    |      |
| Name Service                     | 使用しているネットワーク環境に従ってネームサービスを選択します。<br>注意 - None 以外のネームサービスを選択すると、ネームサービスに関する<br>追加設定情報の入力を求められます。 |      |
| NFSv4 Domain<br>Name             | 使用環境に従ってドメイン名の設定種別を選択します。確実でない場合には、Use the NFSv4 domain derived by the system を選択します。           |      |
| Time Zone<br>(Continent)         | 所属する大陸を選択します。                                                                                   |      |
| Time Zone<br>(Country or Region) | 所属する国または地域を選択します。                                                                               |      |
| Time Zone                        | タイムゾーンを選択します。                                                                                   |      |
| Date and Time                    | デフォルトの日付と時刻を採用または変更します。                                                                         |      |
| root Password                    | root パスワードを 2 回入力します。このパスワードは、本体装置上での Solaris OS に対するスーパーユーザー用です。このパスワードは SC パス ワードではありません。     |      |

## 簡易セットアップ手順

- 1. 本体装置の梱包を開き、内容がすべてそろっていることを確認します。
- 2. 本体装置を確認できる場所に置きます。 ラックマウント取り付けの手順については、レールキットに付属している手順書や、本体装置上のサービスラベル、オンラインの『SPARC Enterprise T1000 サーバインストレーションガイド』を参照してください。
- 3. 本体装置の SER MGT ポート (図 2) と端末装置の間にシリアルケーブルを接続します。 この接続で、システムコントローラー (SC) との最初の通信が行われます。 端末装置の通信は、9600 ボー、8 ビット、パリティなし、1 ストップビットに設定されていることが必要です。モデムは null 設定にしてください。すなわち、DTE 間の通信では送信信号と受信信号が逆(クロス)となります。付属の RJ45 クロスアダプタを標準的な RJ45 ケーブルとともに使用すれば、モデムを null 設定にできます。

### 図2 本体装置の接続

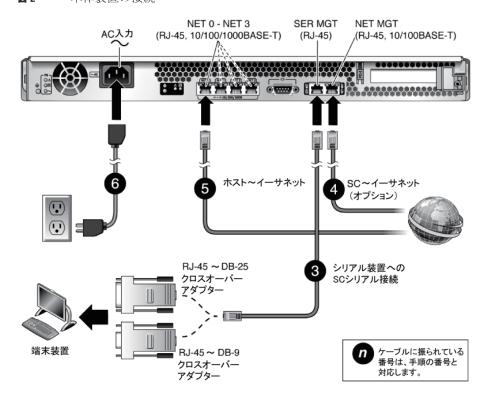

4. (オプション手順) 本体装置の NET MGT ポート (図 2) と、今後 SC とホストを接続する予定のネットワークの間に、イーサネットケーブルを接続します。

SER MGT ポートを使用してシステムの設定が最初に行われた後、SC とホスト間の通信はこのイーサネットインターフェースを介して行われます。このポートを有効にするには設定が必要です(IP アドレスなどを設定します)。手順については、『SPARC Enterprise T1000 サーバインストレーションガイド』を参照してください。

5. 本体装置の NET ポート (図 2) の 1 つと本体装置の通信相手となるネットワークとの間にイーサネットケーブルを接続します。

6. 電源コードを本体装置と電源コンセントに接続します。

電源が供給されると、SC が初期化され、電源 LED が点灯します。2、3 分後に端末装置上に SC ログインプロンプトが表示されます。システムがスタンバイモードであること、ホストが初期化されておらず電源も投入されていないことに注意してください。

7. 端末装置上で、admin で SC にログインします。

Please login:admin sc>

少し遅れて、SC プロンプト (sc-) が表示されます。admin は、工場出荷時のデフォルトアカウントで、お客様によって設定されるまでパスワードがありません。

8. ALOM CMT admin アカウントのパスワードを設定します。

sc> password

password: Changing password for admin

Setting password for admin.

New password: \*\*\*\*\*\*

Re-enter new password: \*\*\*\*\*\*

SC>

今後、ALOM CMT admin アカウントにアクセスするとき、このパスワードが必要になります。 NET MGT ポートの設定方法など追加情報は、オンラインマニュアルから入手できます。

9. 本体装置の電源を投入し、ホストの出力をシリアル端末装置のディスプレイにリダイレクトします。

SC> poweron

ASC Alert: Host System has Reset

sc> console

console コマンドを実行した後、入出力に、ホストからメッセージが表示されます。ホスト初期化プロセスが完了するまでに約20分かかります。

10. プロンプトが表示された後、画面上の指示に従って、設定情報を入力します。

設定情報のリストと入力内容については、表1を参照してください。設定時は何回かにわたって確認を求められます。確認終了後に設定と変更が有効になります。どのように応答するか確実でない値がある場合は、まずデフォルト値を受け入れ、後から Solaris OS の動作中に変更することもできます。

設定メニューが完了すると、本体装置はリブートし、Solaris ログインプロンプトを表示します。

11. 本体装置にログインし、各種機能を確認します。

以下のコマンドによって、システム情報が提供されます。

- showrev ホスト名とシステムアーキテクチャ情報を表示します。インストールされているパッチを確認 するには、このコマンドとともに -a オプションを使用します。
- psrinfo ホスト内のプロセッサやコアの数およびステータスについての情報を表示します。

詳細については、Solaris OS の man page およびマニュアルを参照してください。

## SPARC Enterprise サーバシリーズに関する重要な情報へのアクセス

本体装置を設置する前に、以下のWebサイトで本体装置のプロダクトノートや他の重要情報を確認してください。

### グローバルサイト

http://www.fujitsu.com/sparcenterprise/manual/notes/

### 北米サイト

https://download.computers.us.fujitsu.com/

### 日本語サイト

http://primeserver.fujitsu.com/sparcenterprise/manual/notes/

### マニュアルへのアクセス

SPARC Enterprise シリーズのすべてのマニュアルの最新版が、次の Web サイトで提供されています。

### グローバルサイト

http://www.fujitsu.com/sparcenterprise/manual/

### 北米サイト

https://download.computers.us.fujitsu.com/

### 日本語サイト

http://primeserver.fujitsu.com/sparcenterprise/manual/

## コメントの送付先

本マニュアルに関するご意見、ご要望または内容に不明確な部分がございましたら、マニュアル番号、マニュアル名称、ページおよび具体的な内容を担当 SE または販売員にお知らせください。

Copyright 2008 Sun Microsystems, Inc. All rights reserved. 本書には、富士通株式会社により提供および修正された技術情報が含まれています。

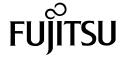

Manual Code C120-E379-02XA Part No. 875-4051-11 2008 年 12 月, Revision A